### Understanding the charting interface

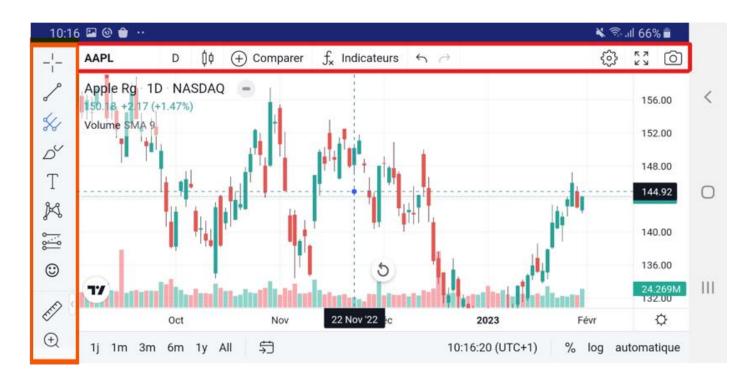

#### Vertical tool bar

The tool bar on the left contains all the charting and drawing tools usable directly in the chart area. Select the type of drawing or design tool you would like to use: line, pitchfork, etc. Once you've selected a tool, you can then choose from a range of "sub-tools." Some are more advanced than others, but the default lineup contains enough basics to get started.

#### Horizontal tool bar

This tool bar, located at the top, contains options for changing the look of the chart. You can choose between candlesticks, line graphs, area graphs, and more. There's also a search bar to the left to change the asset displayed. Another tool to note is the [Indicators & Strategies] button to insert premade analysis patterns like a moving average.

#### **Chart area**

When you change the asset you're looking at, use any tools, or place indicators, you'll find them displayed in the main chart area. You can also customize almost everything you see, which we'll cover in the next section.

## Personalizing your charts

We each have our own preferences when it comes to chart layout. Customizing colors, lines, and axes makes it easier to read and understand your graphs quickly. You can find all the options you'll need by right-clicking the graph area and clicking on [Settings...].

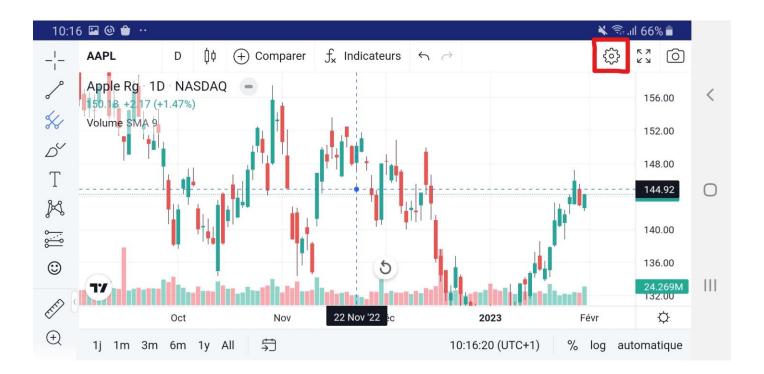

Click on the settings icon and the [Chart settings] window will appear, where you can play with a range of options. Let's quickly go through the basics.

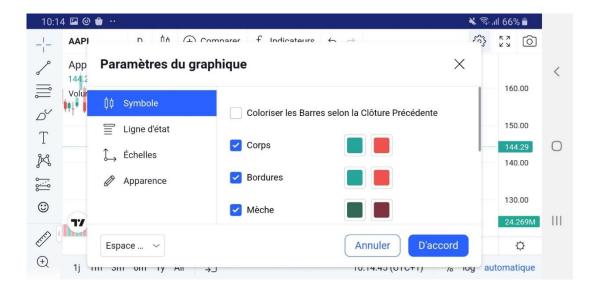

- 1. [Symbol] lets you change the way that your candlestick charts look. Every part of the candlestick pattern can be color-coded the exact way you like.
- 2. [Status line] contains options to change the information you'll find in the top left of the chart, such as open, high, low, and close (OHLC) prices and buy and sell buttons. The red box shows the lowest ask price and the blue box the highest bid price. In between, you have the bid-ask spread.

3. [Scales] provides options to change the trackers you can see on the right-hand axis. For example, you could add the day's high and low prices or the countdown to bar close.

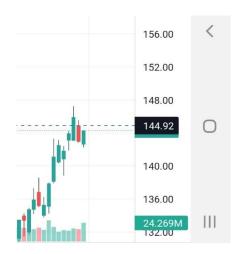

4. [Appearance] lets you change your grid lines, background color, axes, and other cosmetic features.

Along with setting up the chart view, you might want to change the intervals of your candlesticks or other symbols. To do this, go to the top bar and click the far left button. You'll now find a long list of different intervals, ranging from seconds to months. You can also favorite some intervals so they will show up on your top bar.

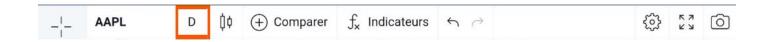

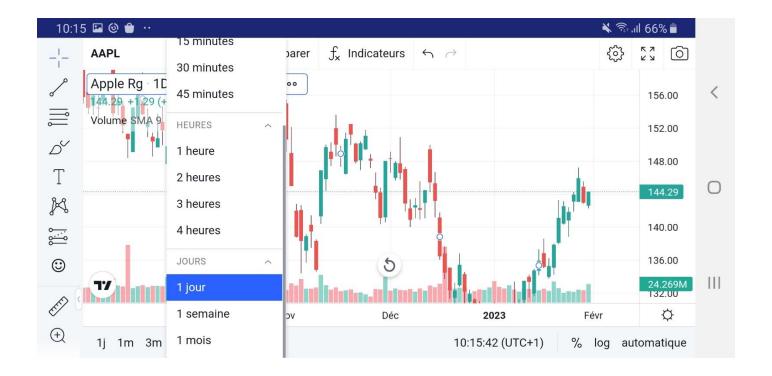

# **Drawing trend lines**

For your first chart, you can't go wrong with a trend line. It's a beginner-friendly way of modeling price action and one of the most commonly used chart patterns for day trading and swing trading.

1. To start the tutorial, select the line tool from the left side toolbar.

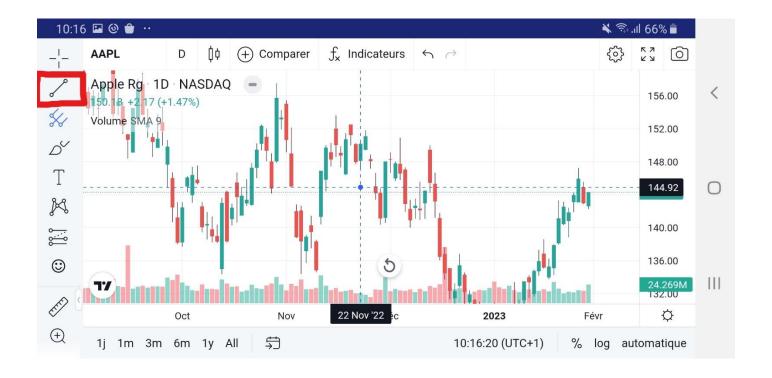

2. You also might want to turn on the magnet tool. Your lines will snap to any nearby OHLC points, which is helpful for improved accuracy.

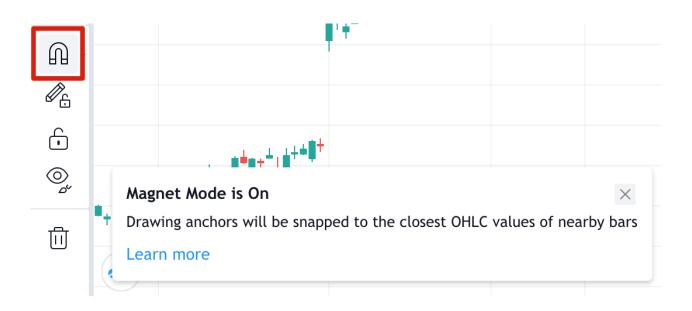

3. To draw a downtrend, start at a local high point (point 1) before a price dip, known as a swing high. Click where you want the line to start and try to include as many highs as possible. Click again when you want to complete your trend line.

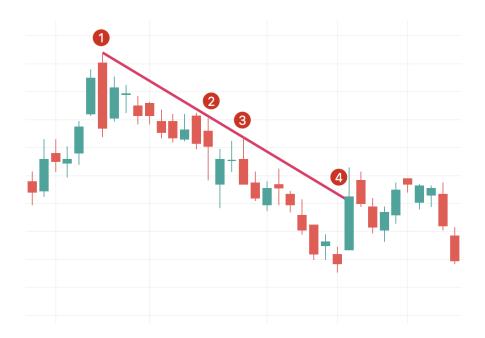

Points 1, 2, and 3 indicate points of resistance. It's always best to have at least three points testing your trend line, as two points could be coincidental. Point 4 shows a breakout from the trend, meaning that it's best to draw a new trend line.

Once you have an established downtrend, one possible strategy is to sell when the price meets and tests your line. If you decide to draw an uptrend, make sure you start your line using a low price so that the line is underneath your candlestick.

## **Drawing pitchforks**

Pitchforks are more advanced technical indicators that develop the trend line concept. The technical indicator was created by Alan Andrew, a famous 20th-century American investor and educator. Pitchforks are easy to draw and provide more insight than a simple trend line, so let's go through the process step by step.

1. To begin, select the pitchfork tool underneath the line tool.

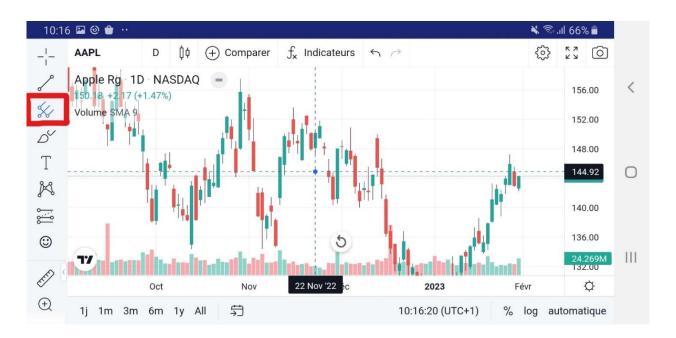

- 2. You can create a pitchfork by selecting three points at the beginning and end of trends.
- 3. In the example below, we started by clicking on Point 1, the swing low of a downtrend. Then we clicked on Point 2, the swing high of an uptrend, followed by Point 3, the swing low of the next downtrend.

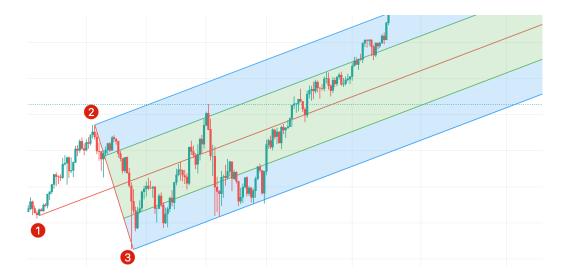

- 4. These points create a pitchfork shape, with the top line extending from Point 2 showing the resistance level and the bottom line extending from Point 3 showing the support level. The median line is where the price is expected to gravitate towards.
- 5. Similar to our trendline example, the support line shows possible areas to buy and the resistance line shows where you could sell. Note that, just like any other indicator, a pitchfork won't always work as expected. Consider combining it with other tools and strategies to reduce the risks.